#### **Инструкция по изменению состава команды по ходу сезона.**

 По ходу сезона можно дозаявить 3-х игроков. Все дозаявки регистрируются до пятницы 13:00. В этот день все дозаявки одобряются. Дозаявки, оформленные после 13:00 или оформленные неправильно, будут оформлены только к следующему туру. Добавленный игрок появится в составе после 20:00 пятницы.

– Дозаявленный игрок не может быть 21, 22 и т.д., то есть если в составе команды 20 человек (максимальное количество), то дозаявить игрока невозможно.

### **Инструкция по дозяавке игрока**

#### **ЭТАП 1 - заполнение предварительной анкеты:**

• ШАГ 1 - Заполнить специальную анкету «Дозаявка игрока» на сайте vldf.ru в меню вашего дивизиона.

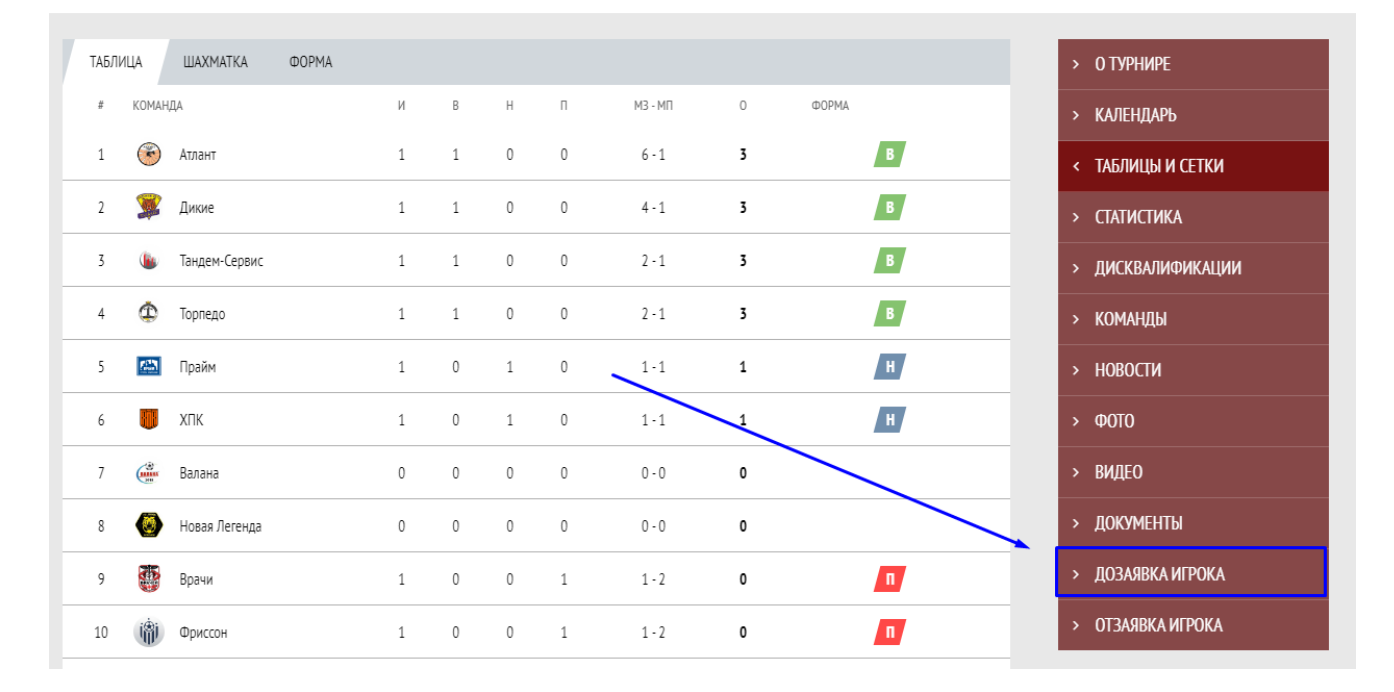

#### *ВНИМАНИЕ!*

*К Этапу 2 и Этапу 3 вы переходите только в том случае, если данный игрок отсутствует в базе сайта vldf.ru и не принимал участие в турнирах ВЛДФ до 2021 года. Если же данный игрок, существует в базе сайта, то вам необходимо выполнить только Этап 1.*

#### **ЭТАП 2 - добавление нового игрока в базу сайта:**

Вам нужно самостоятельно зайти в личный кабинет команды на сайте [vldf.ru](https://vldf.ru/) («Пункт панель управления» в подвале сайта), и добавить игрока в общий состав команды, заполнив полностью ФИО, дату рождения, номер, амплуа.

• ШАГ 1 - Переход в панель управления;

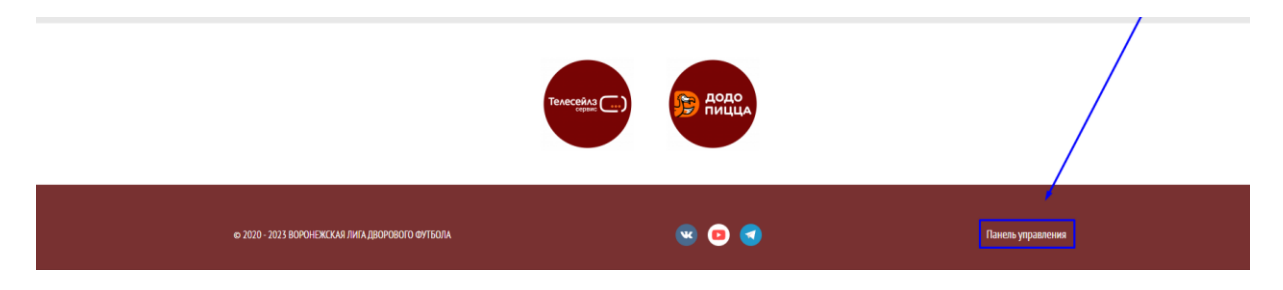

• ШАГ 2 - Добавление игрока в общий состав;

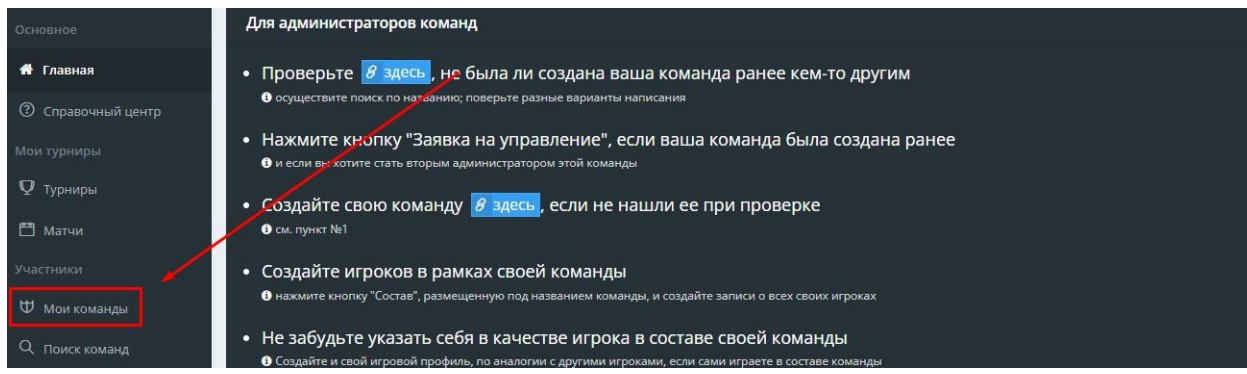

• ШАГ 3 - Добавление игрока в общий состав;

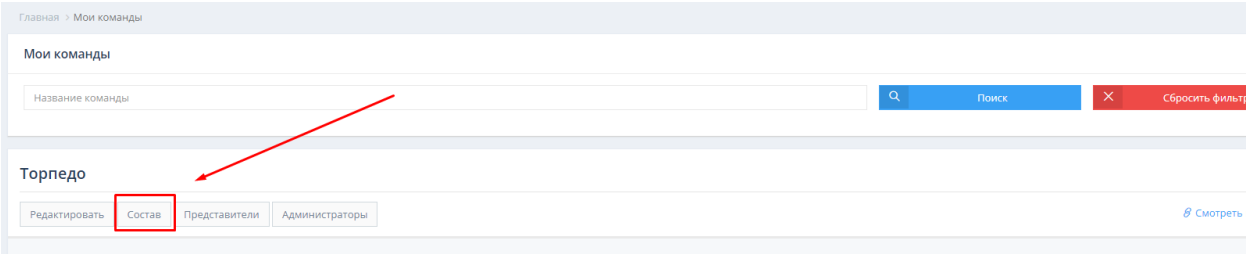

• ШАГ 4 - Добавление игрока в общий состав;

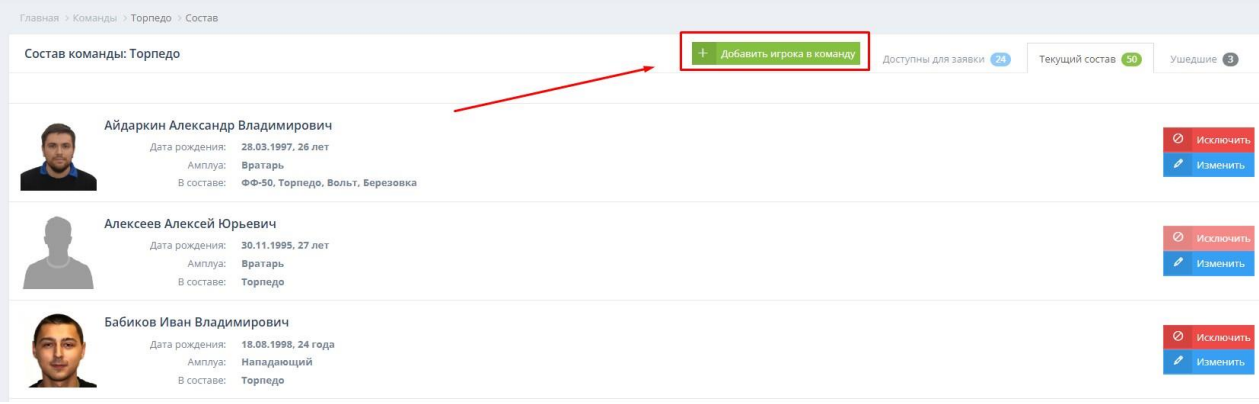

#### • ШАГ 5 - Добавление игрока в общий состав (заполнение профиля);

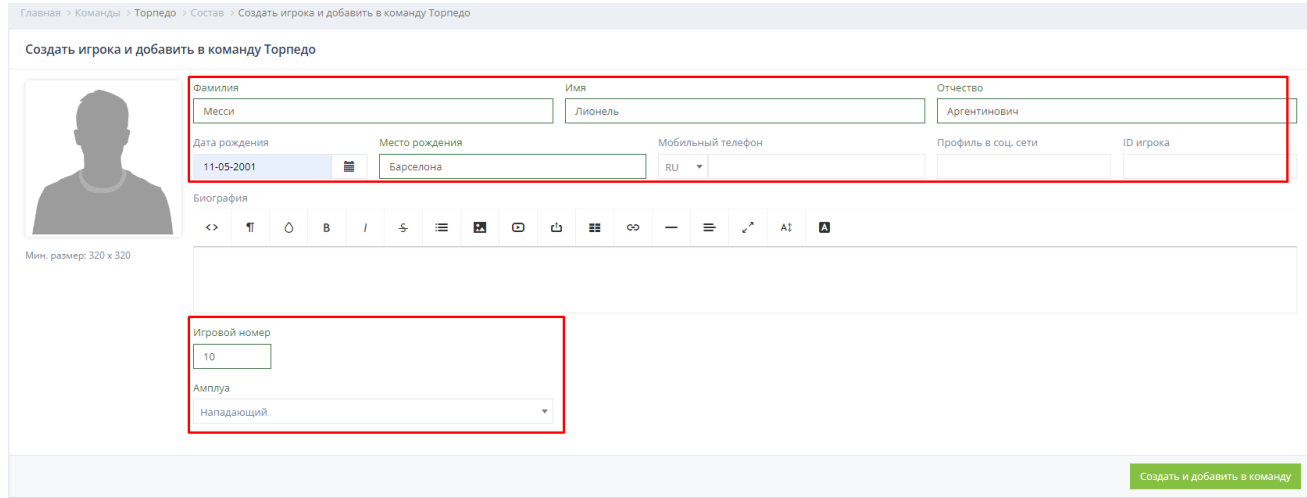

• ШАГ 6 - Добавление игрока в общий состав (исключительная ситуация)

Если были найдены игроки с такой же датой рождения, как и у создаваемого игрока (или иной одной совпадающей характеристикой). В таком случае вы должны убедиться, что ваш игрок (создаваемый) и игроки указанные в списке с *похожими атрибутами* действительно отличаются. Если это действительно так, то вам нужно нажать *Создать и добавить в команду.* Если же игроки полностью совпадают (ФИО, дата рождения, и т.д.), то создавать такого игрока **СТРОГО ЗАПРЕЩЕНО** смотрите описание ситуации ниже.

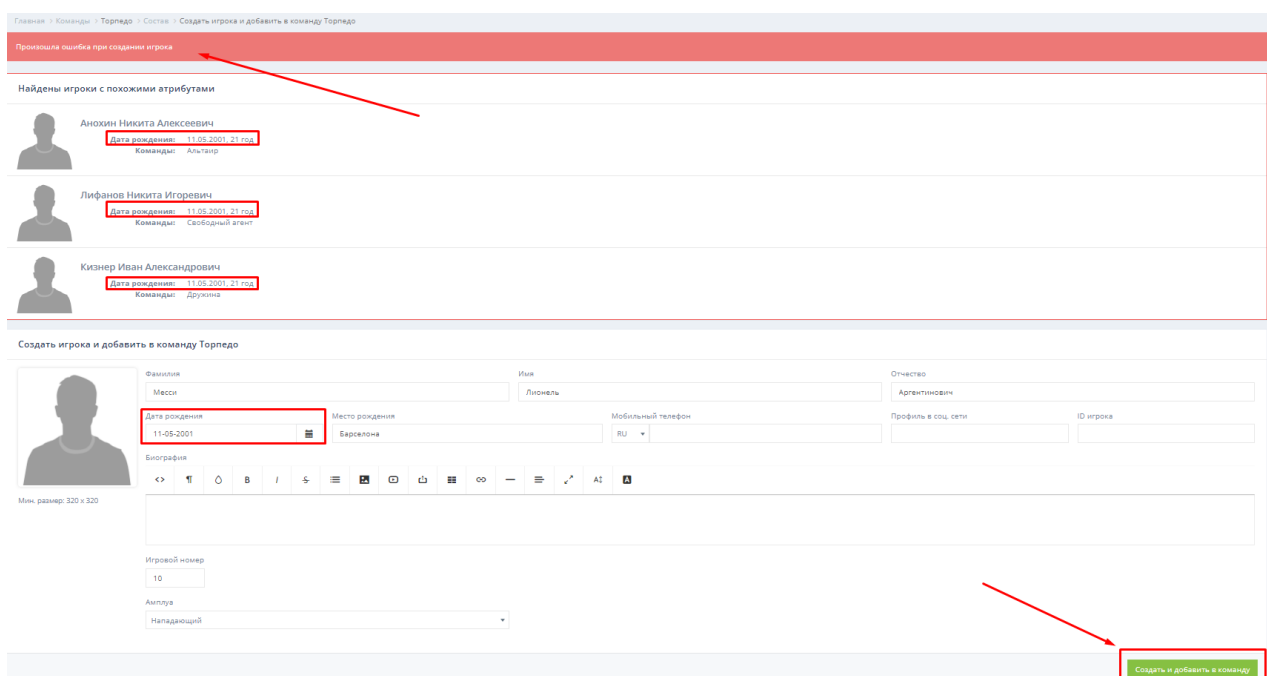

**Ситуация:** При создании найден игрок, с полностью дублирующими параметрами. **Запрещено** создавать игрока с полностью дублирующими параметрами, так как вы создадите дублирующий профиль! Если вы встретились с данной ситуацией, то вам нужно **пропустить** весь 2 Этап и 3 Этап инструкции, то есть создавать игрока вам не нужно. На этом добавление игрока нужно завершить. Игрок будет добавлен на основании 1 Этапа через анкету «Дозаявка игрока».

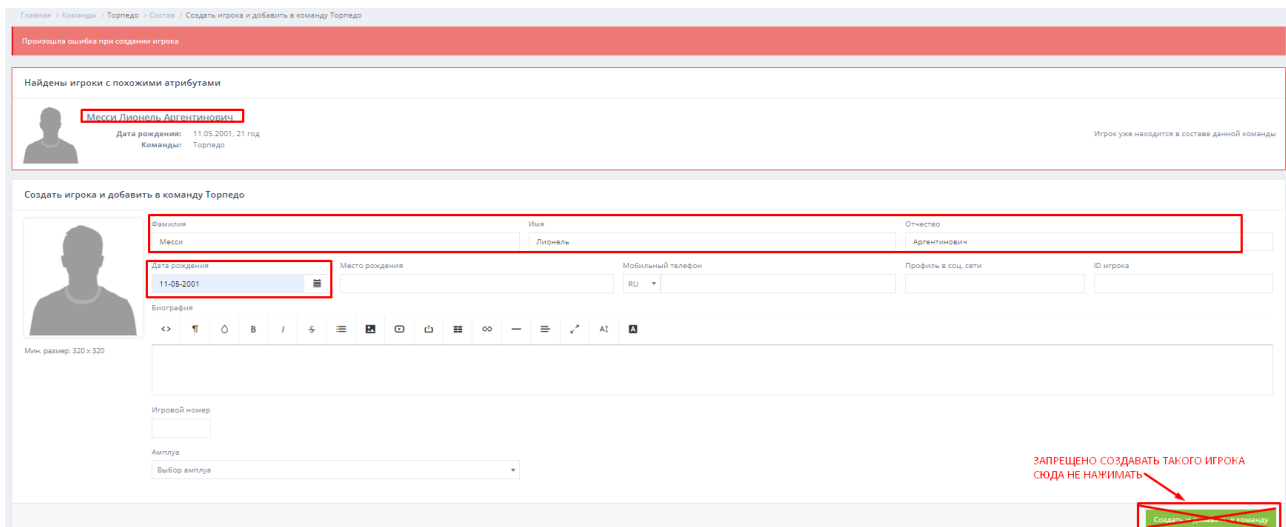

#### **ЭТАП 3 - заявка созданного игрока в турнир**

В случае успешного создания игрока вам необходимо добавить его в заявку команды на турнир, сделать этом можно следующим образом:

• ШАГ 1 - В панели меню найти пункт «Турниры»;

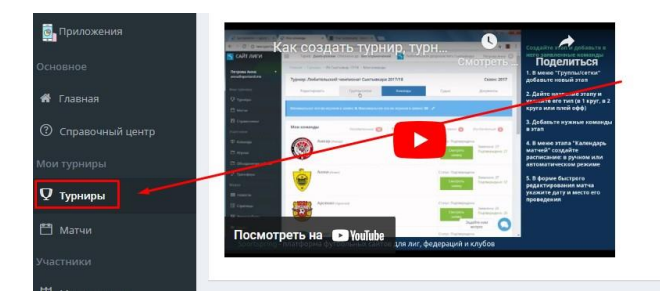

• ШАГ 2 - Найти свой турнир и нажать «Заявиться»;

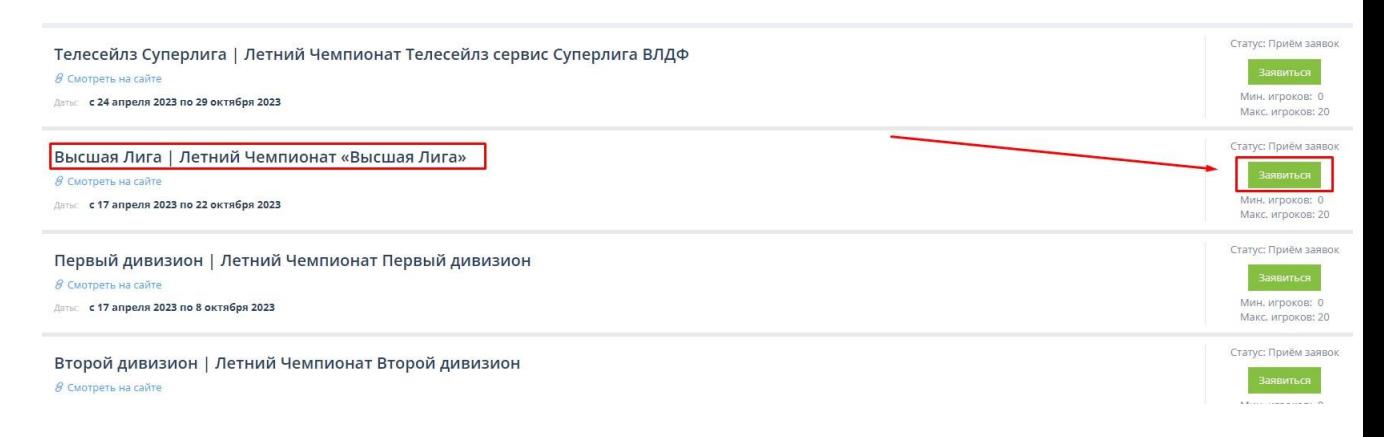

• ШАГ 3 - Выбрать вашу команду и нажать «Заявка»;

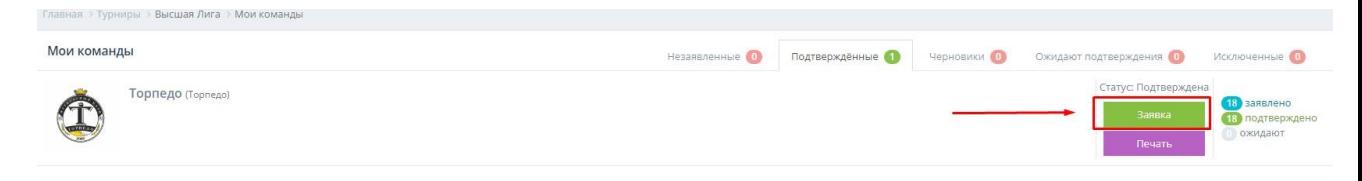

• ШАГ 4 - Далее выбрать незаявленного игрока на вкладке «Незаявленные»;

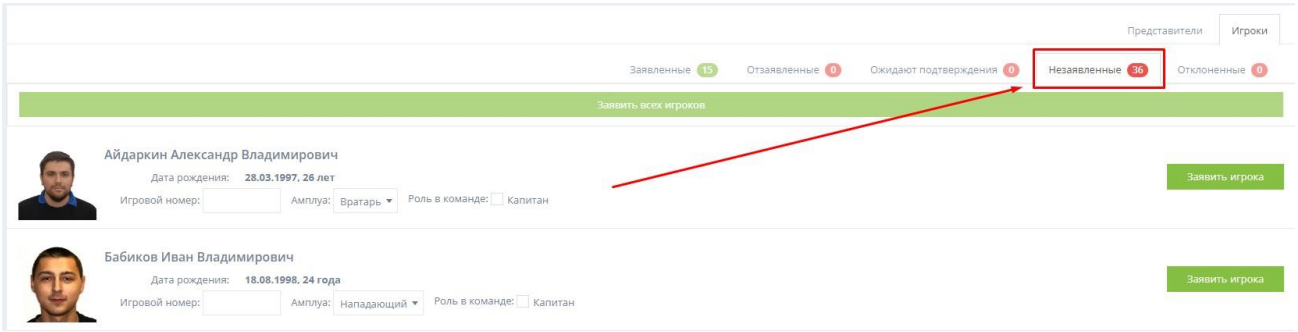

• ШАГ 5 - Нажать кнопку «Заявить игрока», предварительно заполнив игровой номер (приналичии) и позицию;

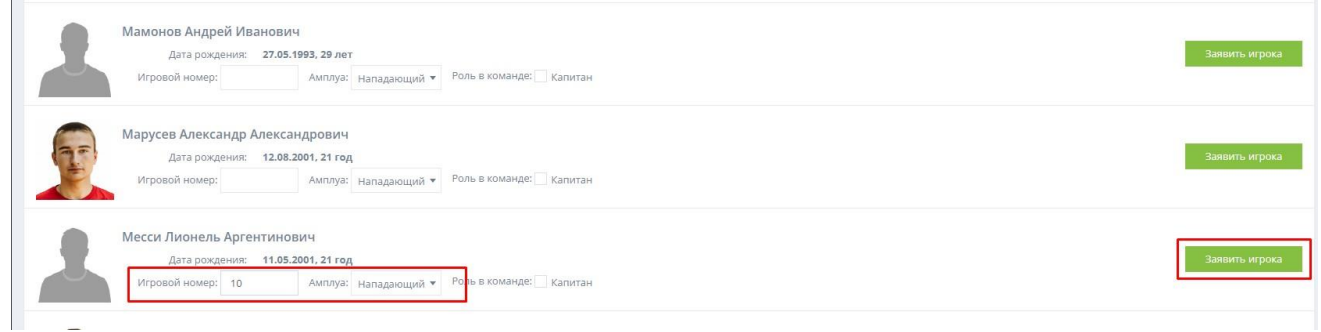

- ШАГ 6 Ждать одобрения в пятницу после 20:00.
- 1) Принести полностью заполненныйдозаявочный лист (находится в разделе «Документы») на игру и сдать куратору перед матчем;
- 2) Сфотографировать игрока у фотографа Лиги на индивидуальный профиль для сайта vldf.ru (на выполнение этого пункта даётся 7 дней с момента заявки).

## **Инструкция по отзаявке игрока**

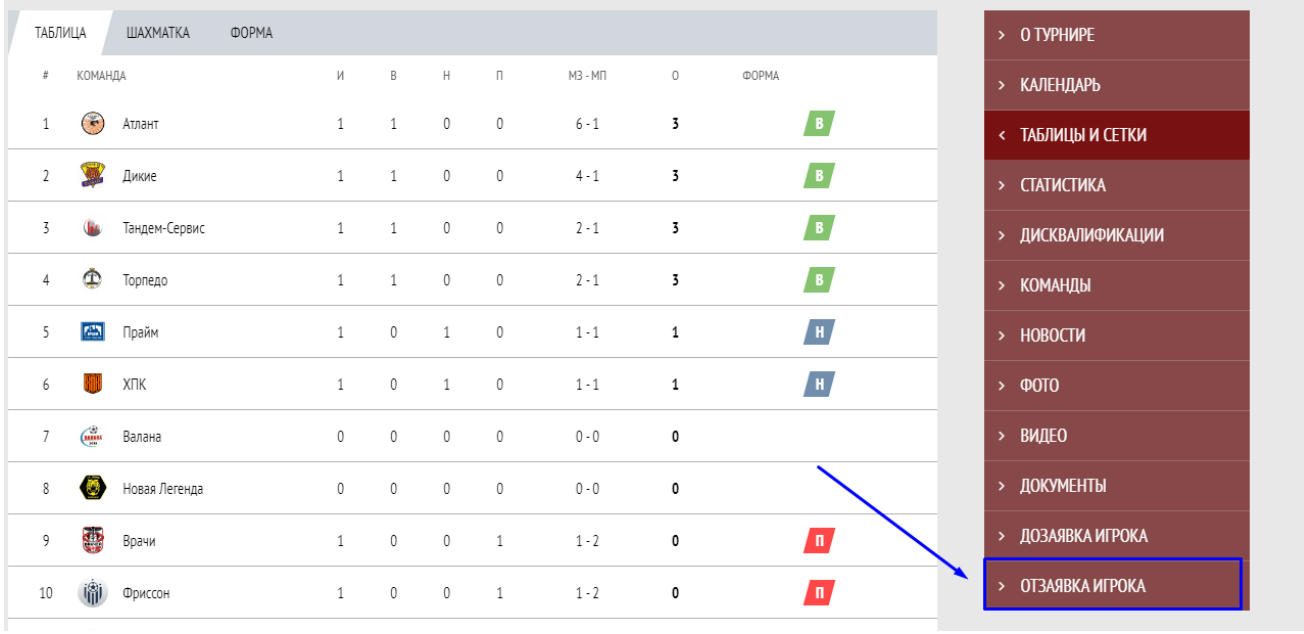

1) Воспользуйтесь специальной формой отзаявок на сайте vldf.ru - «Отзаявка игрока»;

2) Отзаявленный игрок не может быть заявлен за другую команду. Ограничение снимается только в период трансферов.

# **Трансфер**

Порядок выполнения трансферов описан в регламенте Зимнего или Летнего чемпионата(в зависимости от текущего турнира).